# **LibreHealth Electronic Health Record**

The **LibreHealth EHR** log in page can be accessed using Google Chrome and other common browsers. LibreHealth EHR is an open source EHR which means the programming code can be downloaded for free and shared with others. Also, this is an educational version, loaded with about 9600 de-identified data from NHANES. You should have received login instructions from your instructor that included a username and password. Your instructor may have created a new name for your clinic (facility). It is likely that your status will be physician so you will have access to almost all functions. Your instructor will have administrator privileges. To access the online database: go to the website *nhanes.librehealth.io* and enter your login information. Press the Login button to access your Homepage.

Please note that the default language is English, but access the down arrow to see how many other languages are available for this EHR.

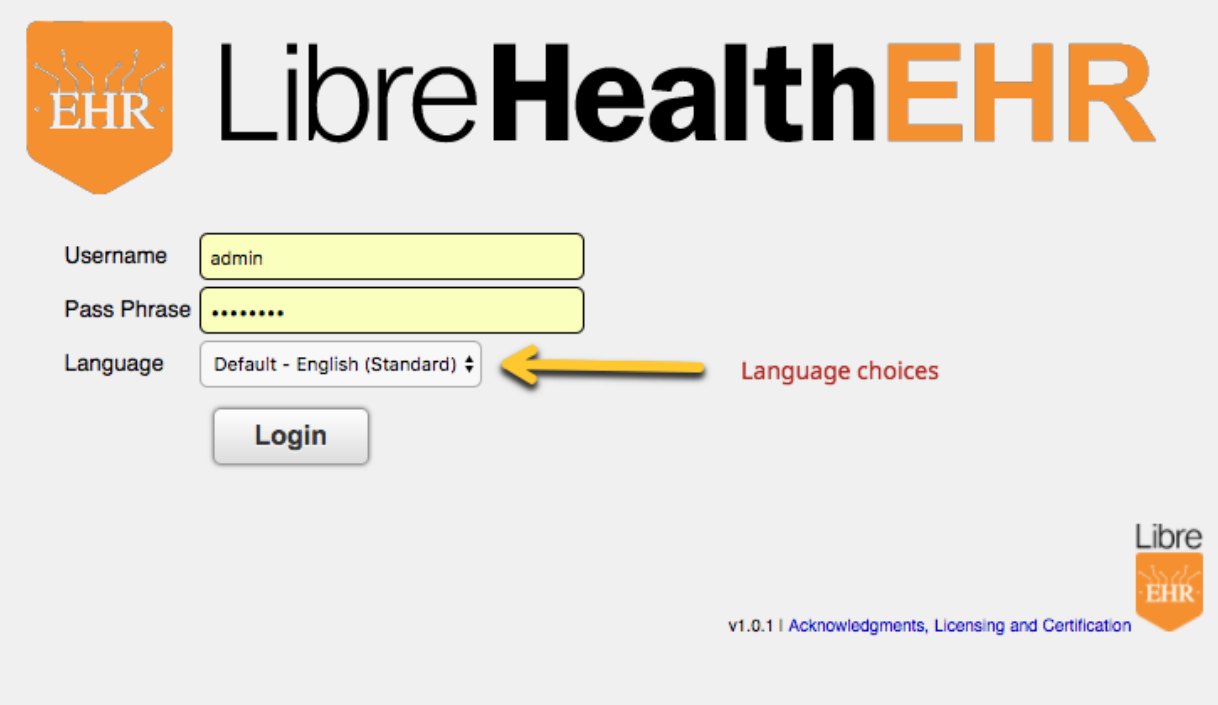

#### **The EHR Homepage:**

Your **Homepage** will display your name in the upper right corner and multiple menu tabs with drop-down menus at the top of the screen. In this screen shot, the user is "Administrator." Click on your username and you will see the choices: user preferences, change pass phrase and log out.

Select **user preferences** which allow you to change:

- 1. Appearance: the default is for the calendar and message center to appear. You can change that to Dynamic finder or Patient Add/Search if you like as well as the color of the theme. Your instructor (Administrator) may have already changed this for the clinic. Also, consider increasing the patient list size to 25 or 50
- 2. Locale: change the defaults if you like
- 3. Report: look at the defaults
- 4. Calendar: look at the defaults and change accordingly
- 5. When you are done, click the Save button at the bottom

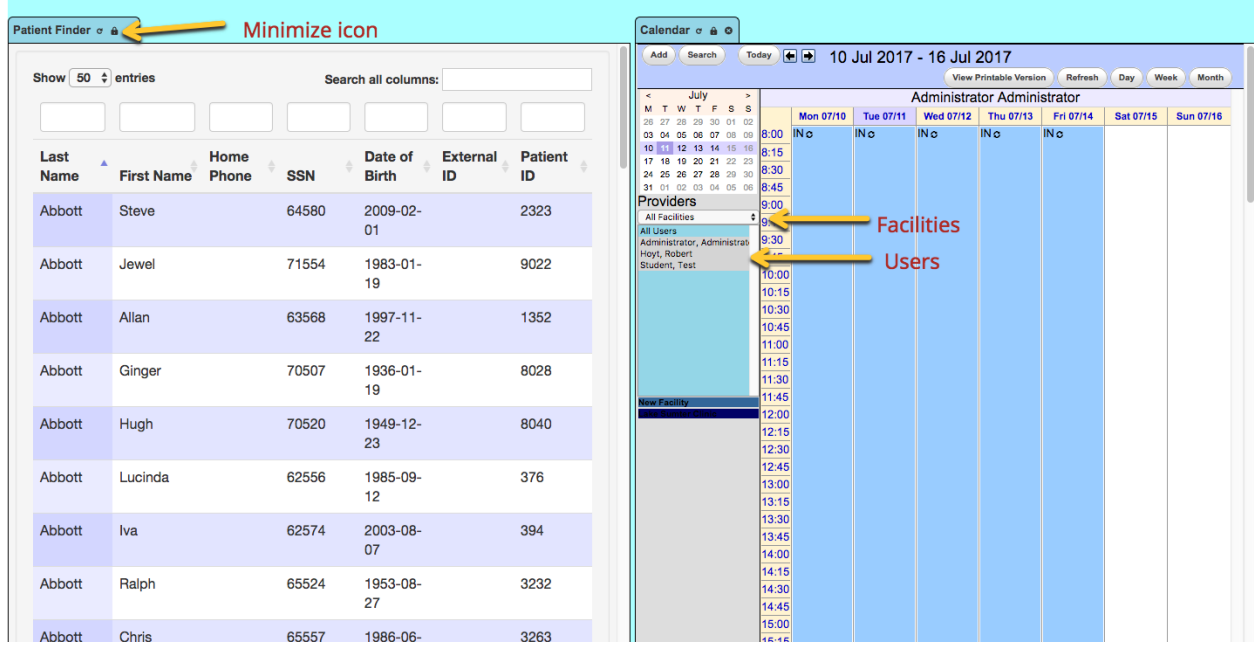

Hover over the tabs at the top of the screen to access the drop-down menus.

The drop-down menu will allow you access to various pages, to add and edit any patient information or reports.

## **Calendar Tab**

In the **Calendar** tab, you will be able to see your daily schedule and add additional entries. You can view the calendar by day, week or month. The facilities are listed in a drop-down menu and all users for the clinic are listed. Note the Add and Search buttons and the fact that **Calendar** is the first tab in the top menu. Your instructor has already set the working hours of each Provider (student) in the clinic.

To schedule an appointment, either find the date and time by navigating that page or select the Add button. This will bring up a patient appointment. Be sure it says Office Visit, give the date and time, select the Facility, Patient and Provider and leave Status as None. Click the save button.

Any open tabs can be closed by selecting the X displayed at the top of the opened tab. If you want to minimize the tab, click on the lock icon. Also, look for the slider below each window to aide navigation.

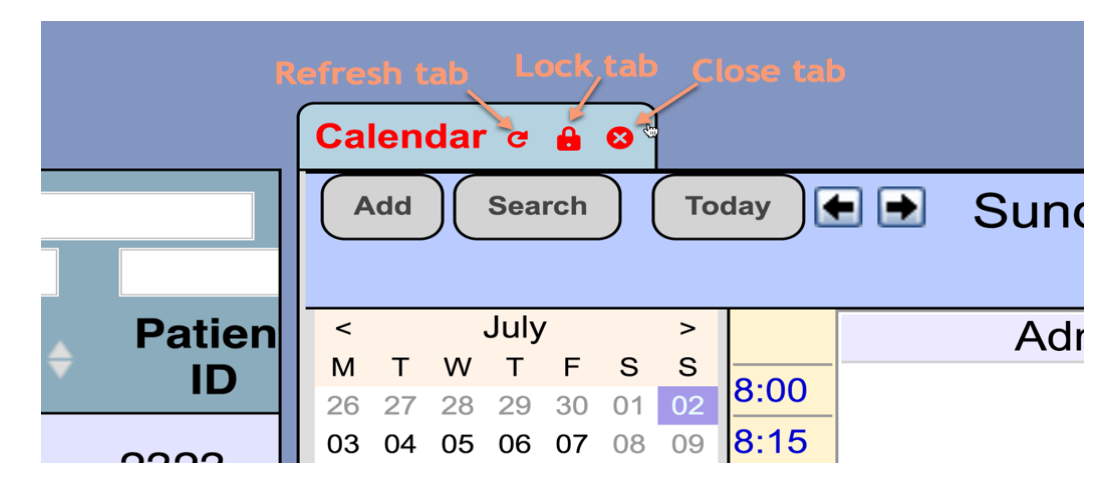

# **Patient Finder**

Existing patients can be found accessing the **Patient/Client Tab** and then selecting the **Finder** tool. You can search by first name, last name, SSN, DOB and Patient ID. (see screen shot) Enter the patient information in the **Finder** tool and press Enter to find patient. Once found, click

on the patient's last name and that will bring up their Summary page. Note at the bottom of the finder page it should say something like "Showing 1 to 50 of 9,364".

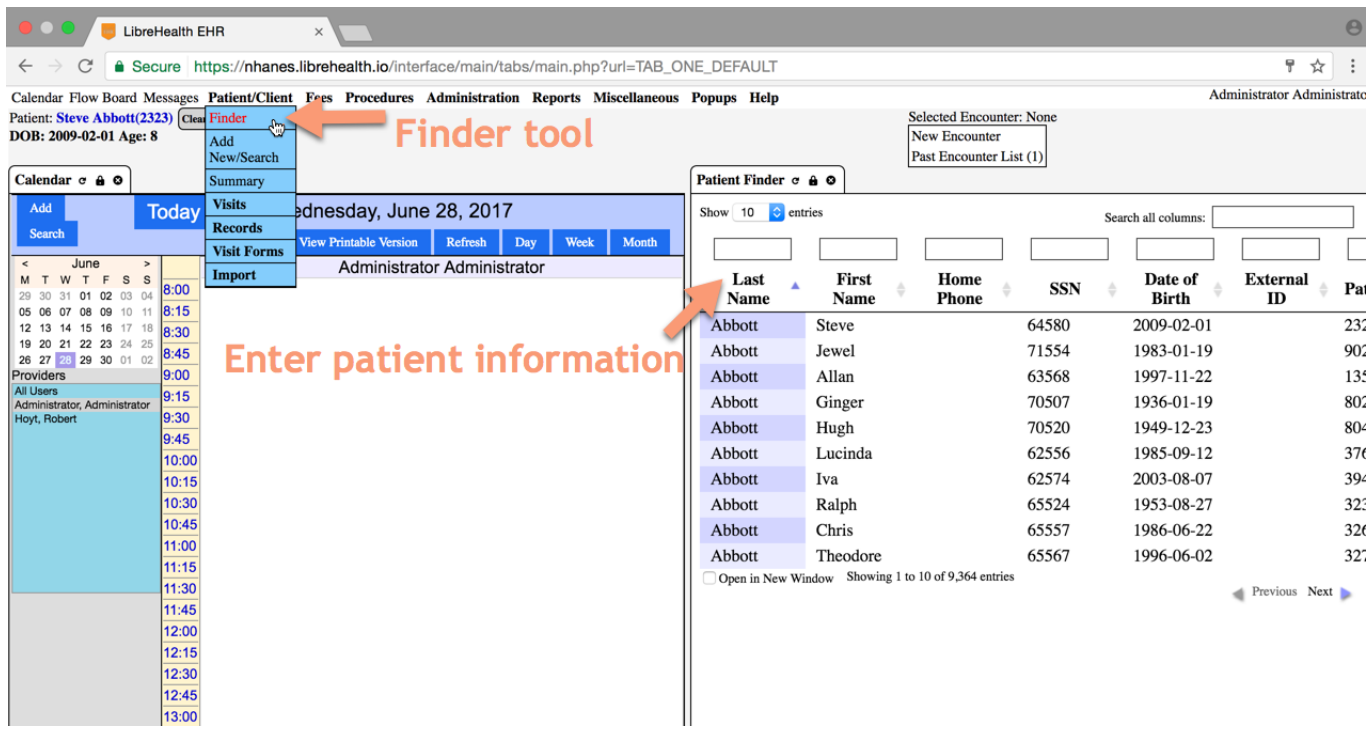

# **Add/New Search for a Patient:**

New patients can be created by selecting the **Add/New Search** button in the drop-down menu of the **Patient/Client Tab.** To add a new patient, hover over the **Patient/Client Tab** at the top of the screen and press **Add/New Search.** (see screen shot). This will bring up a new window. (see screen shot). You will use this when you create your own test patient. Notice the boxes in the lower right so you can input stuff such as insurance and contact information. Final step is to select "Create New Patient". Practice searching for patients.

**Sample patients**. While there is information on all patients such as medical problems, medications, vital signs and simple labs, we have selected 10 patients and populated their charts with realistic scenarios, such as encounter notes and images. A table of the 10 sample patients follows the two screen shots.

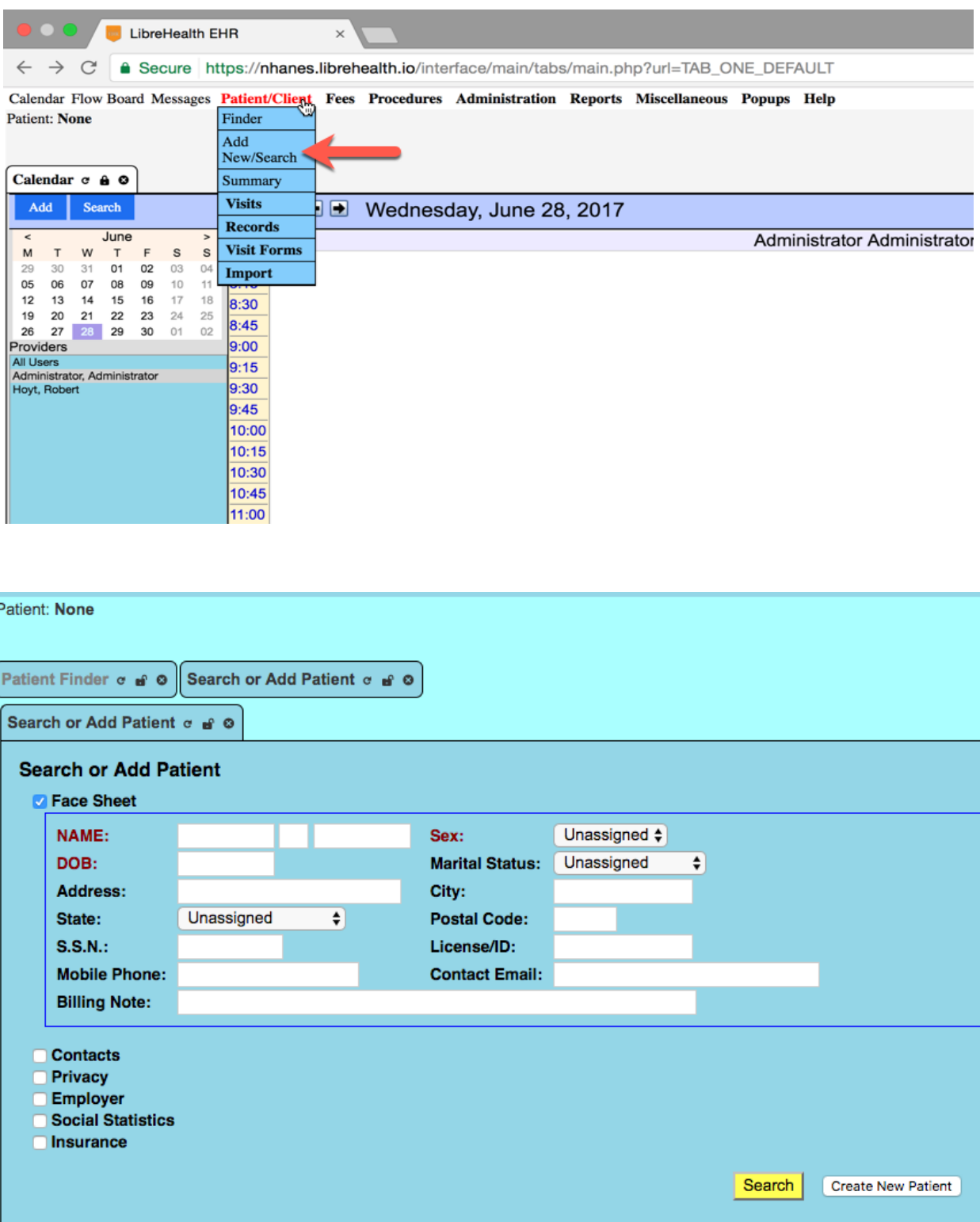

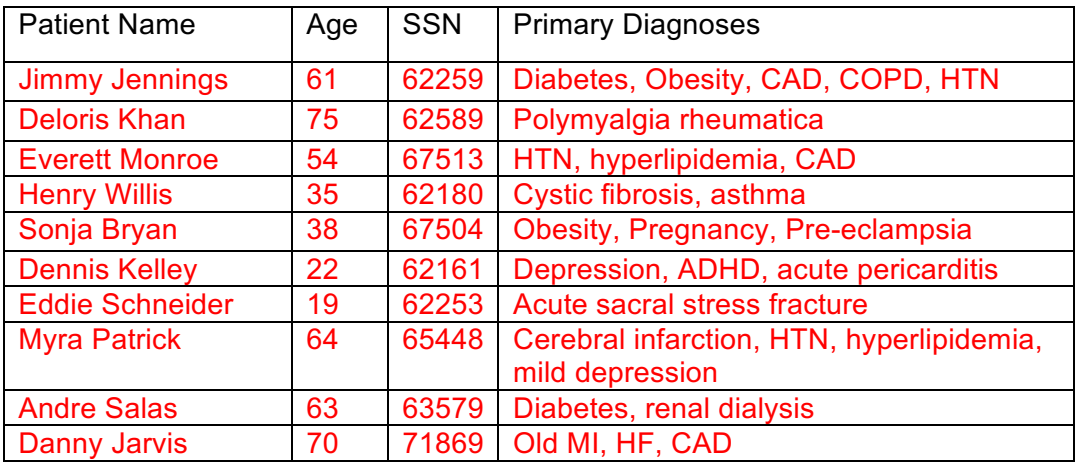

#### **Sample patients**

Select one of these patients and search by last name or SSN. Once found, double click on their last name and you should be taken to their summary sheet. The following screen shot is of Jimmy Jennings. You will need to access many of the features in this summary list, but be sure you see the upper right options to create a new encounter and where to find old encounters. You can also go to the menu, select **Patient/Client** and then select **Visits** and accomplish the same thing. This Summary can also be found under the **Patient/Client** tab in the top menu.

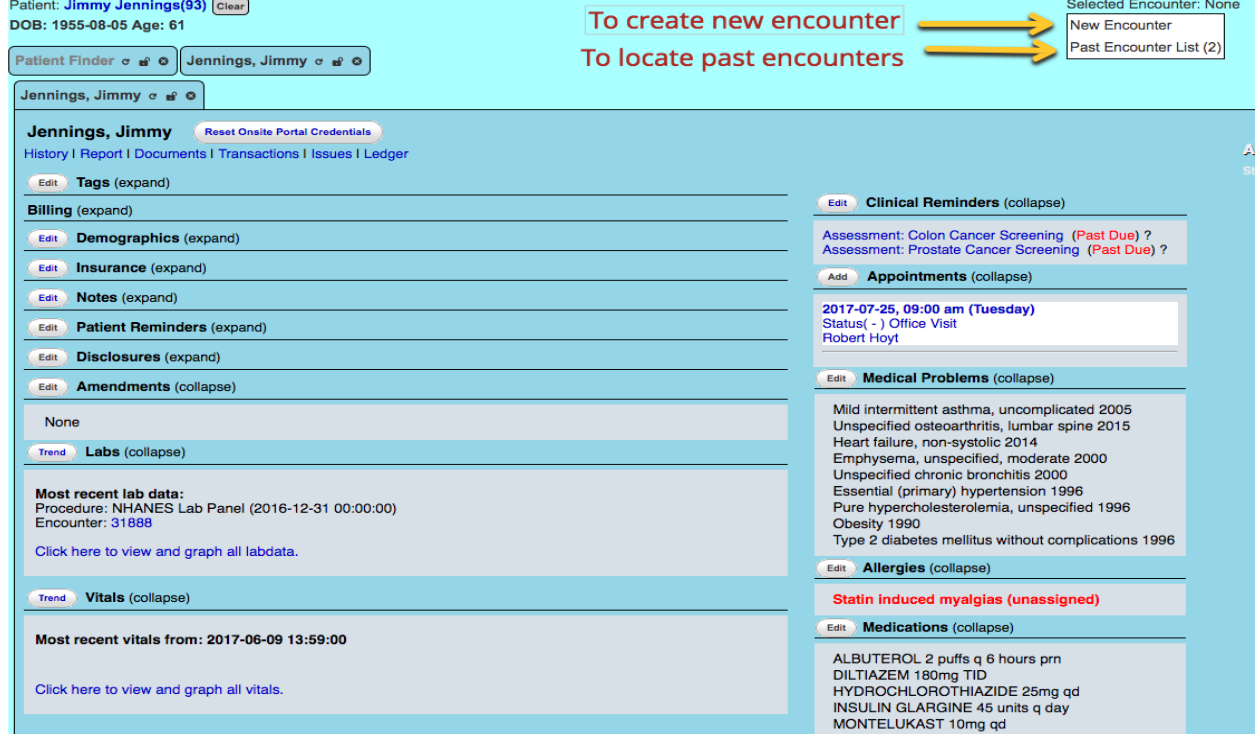

Before you go through each feature of the **Summary** page, please note the sections below the patient name:

- 1. **History:** where you will find more history, such as family history and lifestyle (smoking, drinking, illicit drugs, etc.). Click the edit button and you will see an inventory of risk factors you can select and exam results
- 2. **Report**: This is where you can generate a variety of summary reports you might want to use if you are referring a patient to another physician. This will be used later in one of the student exercises.
- 3. **Documents**: this is where important documents can be stored or where we chose to archive images, such as a chest x-rays and EKGs.
- 4. **Issues**: a summary of major problems with an option to add and edit

Be sure to access the following Summary options and note that if you would like to return to the main summary page, either choose Back or click on the Patient's Name (blue) in the upper left.

- 1. **Demographics:** where you can add and edit demographic information. Please note that under the Privacy tab, a patient can select whether they want to have a patient portal and how they would like to be contacted (email, SMS, etc.)
- 2. **Insurance**: where insurance details are stored
- 3. **Labs** (trend): Click on this to see laboratory results (most patients only have one set of lab results). Note the labs are organized by LOINC codes. For example, 2085-9 means HDL cholesterol. Click on toggle all, the submit and you should see the results of about 11 results. The far-right column lists whether the results are abnormal or not.
- 4. **Vitals** (trend): Click on the trend and you will see results such as height, weight, BMI, blood pressure, pulse, etc. You can also graph vital signs if more than one set have been performed.
- 5. **Clinical reminders**: lists any screening that is due. Click on the edit button and the main tab will show you what reminders are pertinent for this patient and which are due or not due. There are two general plans in the EHR; one is preventative care and the other is related to diabetes. Click on the Admin tab and you will see which defaults are turned on and which are not. Active alerts mean there is a popup the clinician sees when something is due. One of the student exercises is to create a new Clinical Decision Rule (CDR).
- 6. **Appointments**: This is another way to see what appointments a patient has and to enter a new one.
- 7. **Medical problems**: Should list the outstanding medical problems. Click edit. You will note the problem, when it began and possibly ended, the ICD-10 code, the status (active) and when it was modified. Click the **Add button**. There is a drop-down list of common medical disorders you can use. Place the diagnosis in the title box. In the coding box, click on it and it will take you to a search window. In the drop-down menu select ICD-10 (the diagnosis code the US is now using). Enter sinusitis and there will be multiple choices appearing. Select the first one "J01.00 Acute maxillary sinusitis, unspecified
- 8. **Allergies**: Click on the Add button to see how new allergies can be added. There is a drop-down list for common allergies.
- 9. **Medications:** Lists all medications, when begun or stopped and status. Click Add and note the drop-down list of common drugs that can be selected for ease of inputting.
- 10. **Surgeries**: where surgeries are inputted
- 11. **Immunizations**: where immunizations are inputted. In this case, immunizations are associated with a CVX code. Click on edit and search for CVX code 43 (hepatitis B vaccine). Prior immunizations are listed here and the option to print out the immunization record. If you would like to see a list of all CVX codes click here.
- 12. **Prescriptions:** where new prescriptions are written and printed out or faxed. There will be an exercise on this process later.

# **Other Important EHR Menu Items**

#### **Procedures** tab:

- 1. Configuration: this is where new lab tests (not in the system) are entered
- 2. Pending review: is where new results will appear. The user should review and "sign" as evidence of the results being reviewed.
- 3. Patient results: labels the procedure as NHANES lab panel inputted December 31, 2016. This is the typical lab panel for each patient. It gives you the name of the lab test, when it was collected and reviewed. The code column is the LOINC codes for lab work. A patient must be selected to see the results.
- 4. Lab overview gives you the same view as you would see with the Lab trends in any patient summary
- 5. Electronic reports: Providers (clinicians) can search by date to see what lab they have ordered in the past
- 6. Other tabs under procedures: ignore

**Reports tab**: (there will be exercises on reports later)

- 1. Clients (see screen shot below)
	- a. List: Search for patient visits between dates with possibility of CSV download
	- b. Patient list by referrer: Search for patient visits between dates from referrals
	- c. Rx: Search for prescriptions by facility between dates. Can search by new medications ordered or by patient
	- d. Patient list creation: Create a patient list based on dates, patient ID, age, gender and drop-down choices of demographics, problems, medications, allergies, lab results and communications
	- e. Clinical: Search by facility, dates, age range, gender, ethnicity, problem, drug, immunization (not CVX codes), lab result, communication and lab results
	- f. Immunization registry: Search by dates and CVX codes
- 2. Clinic
	- a. Report Results: Where you can investigate the Automated Measure Calculations (AMC) such as; what percent of charts record smoking history in patients over age 13. Look at numerator and denominator
	- b. Standard Measures: Search for passive/active alerts and patient reminders by provider
	- c. Quality Measures:
	- d. Automated Measure Calculations (AMC): Search engine
	- e. Visits
	- f. Appointments: Search engine
	- g. Encounter: Search engine

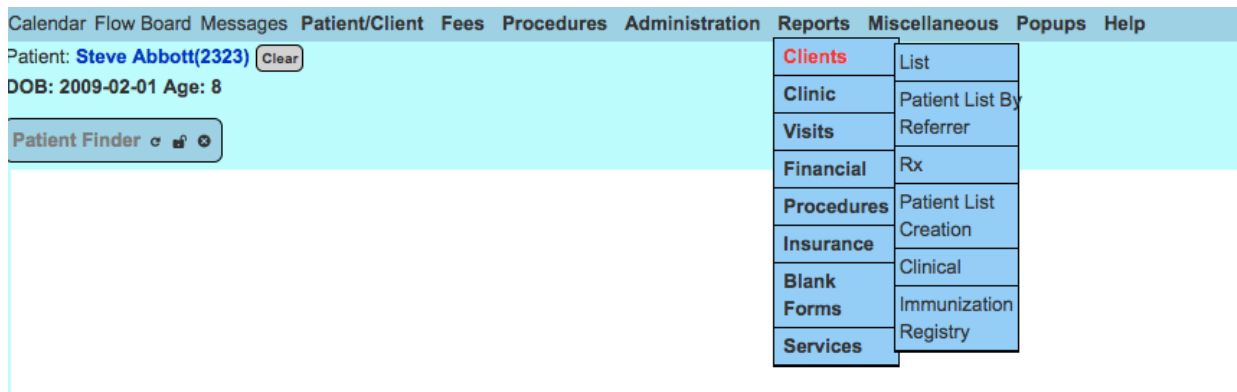

#### 3**. Miscellaneous tab**:

- a) Patient education: Link externally to patient education web sites
- b) Patient portal dashboard: Management site for patient portals